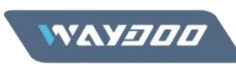

# **Activation Guide for Waydoo Flyer ONE Plus**

**Tips:** The activation steps are the same for Android and iOS Waydoo Apps, this guide uses an Android phone to demonstrate the activation process.

### **Activation Method 1 (Recommended)**

**Step 1.** Power on the remote and the board, connect the remote to the board, and confirm the connection is made successfully.

### **Tips:**

1) If you need to know how to power on the board and connect the remote to the board, please refer to the tutorial video. <https://www.youtube.com/watch?v=JFlP2Rst7YY> 2) How to judge whether the connection is successful? When the connection is successful, the green indicator light of the remote will flash, and the propeller will turn when the remote trigger is pressed.

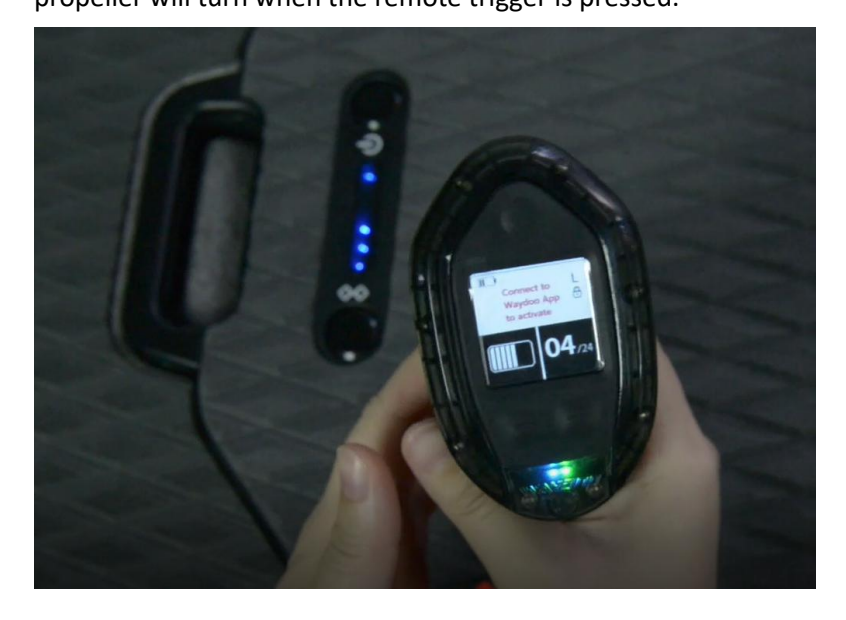

**Step 2.** Run the Waydoo App to connect to the remote.

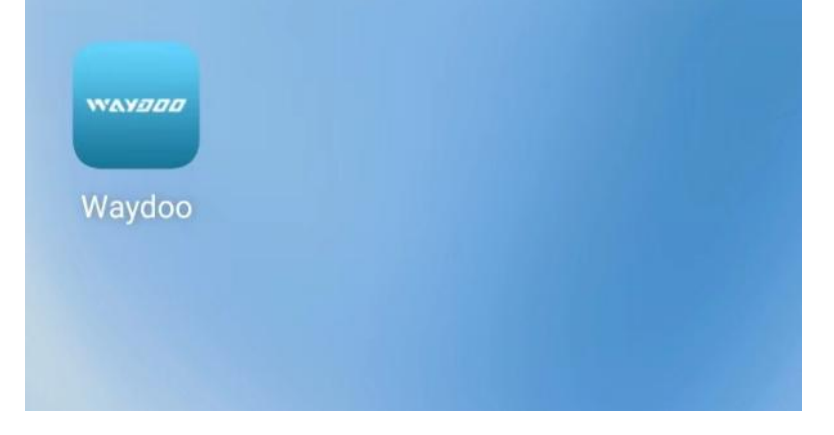

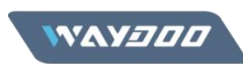

Tips: For Android phones, location service need to be turned on at the same time, but iOS phones don't need.

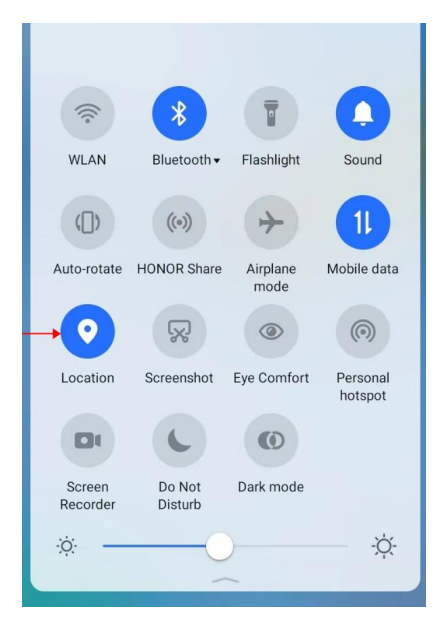

Run the Waydoo App and enter the Home page, then click the device search button, find "Waydoo Flyer Handheld" in the searched device list, and click the "Connect" button.

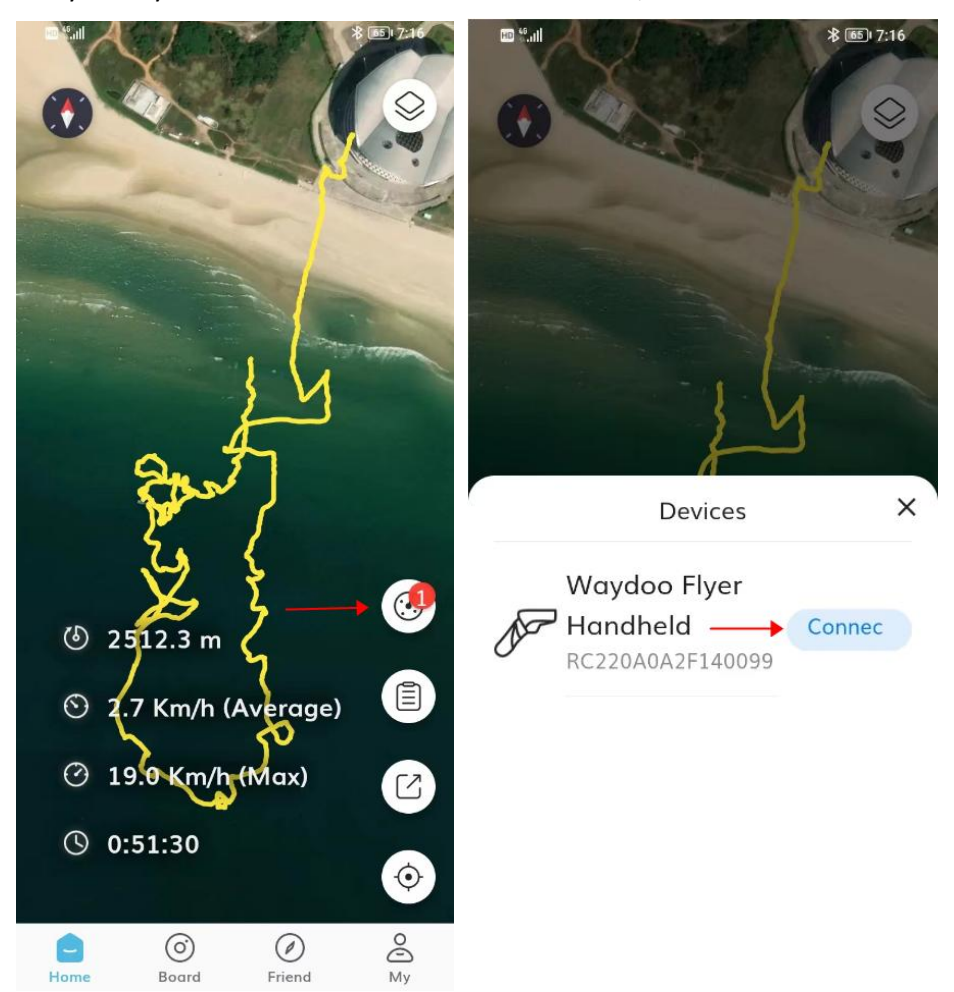

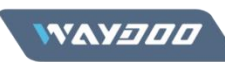

When the remote is first connected to Waydoo app, a four-digit verification code will pop up on the remote screen, please enter the verification code in Waydoo App within 15 seconds. After the verification code is entered correctly, the remote will be connected successfully, and prompts "Device Connected".

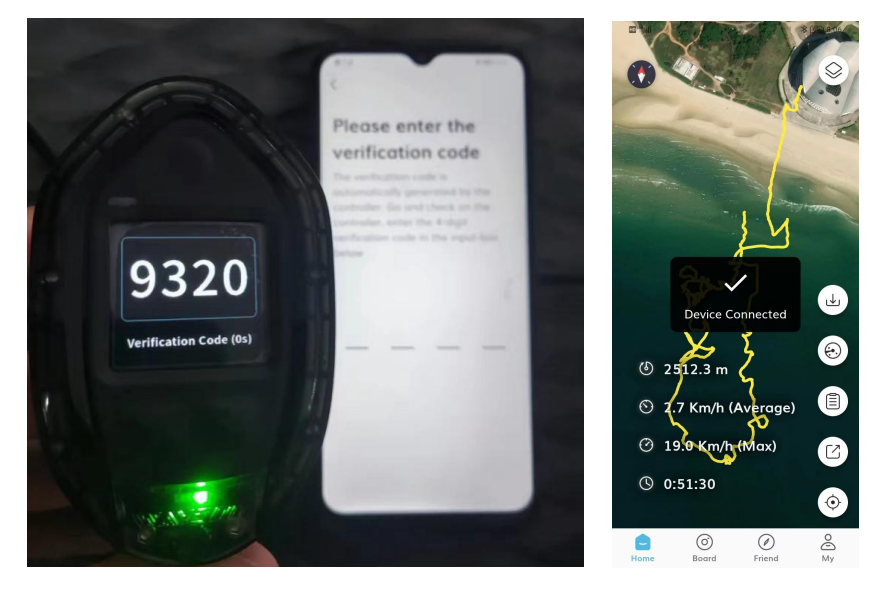

Tips: If the verification code input times out, please swipe up on the Waydoo app's preview to close the Waydoo App and open it again, and enter the Home page, then click the device search button, find "Waydoo Flyer Handheld" in the searched device list, and click the "Connect" button, the verification code will be obtained again.

Step 3. After the remote is connected to Waydoo App, if the device is not activated, Waydoo App will have a prompt pop up "Device Activation" (as shown in the figure below), click the "Activate" button to activate the device(s).

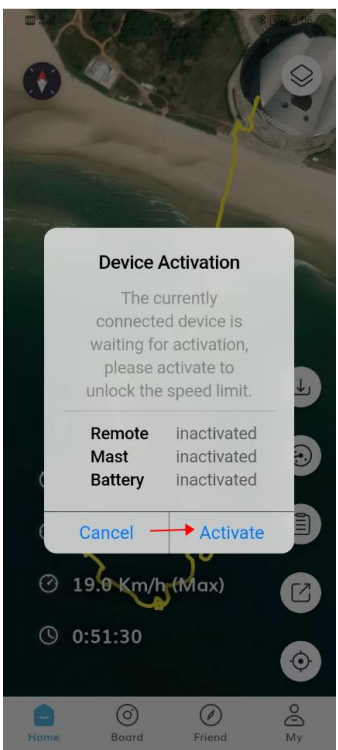

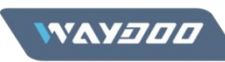

Step 4. Confirm whether the activation is successful. After you click the "Activate" button, if the remote's gear setup can be set to 4 and higher without any speed limits, and the remote screen is no longer show "Connect to Waydoo App to activate". Congratulations, your device is successfully activated.

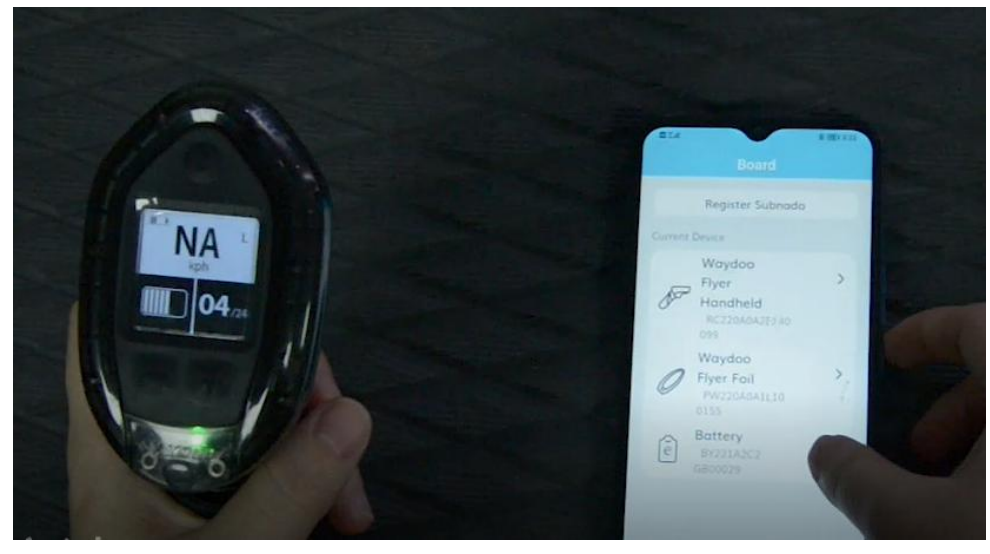

After the successful activation, three different parts will be displayed in the Current Device list on the Board page: Waydoo Flyer Handheld, Waydoo Flyer Foil, Battery, the device information will show the activation time.

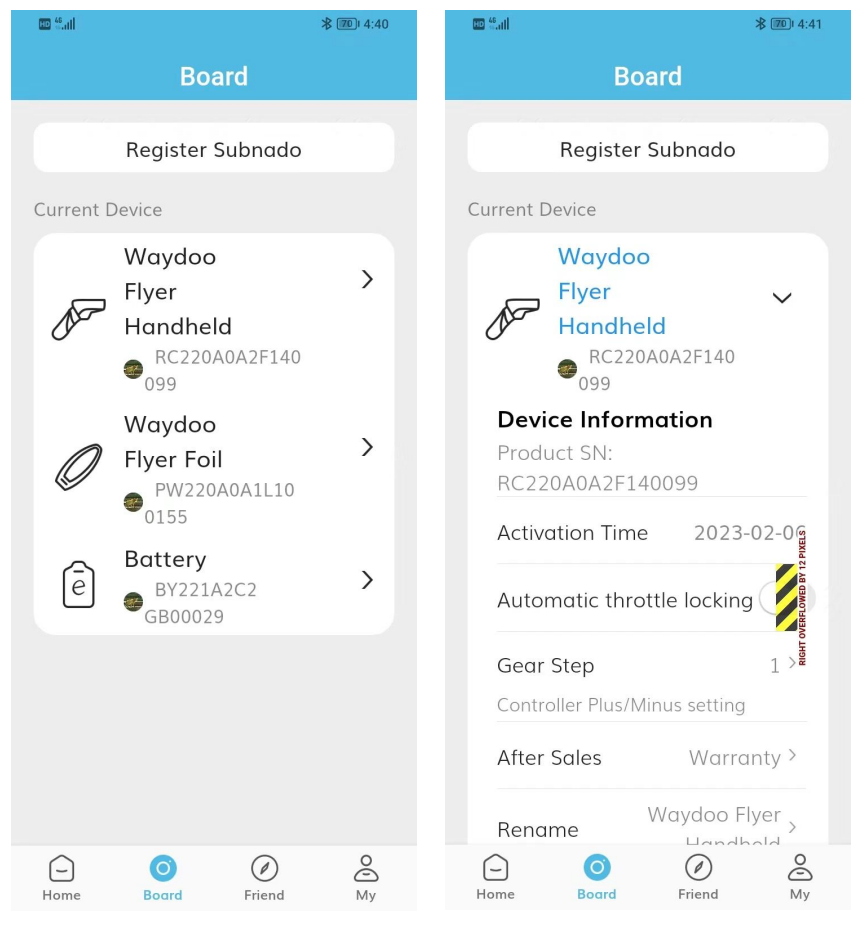

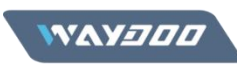

## **What to do if the activation fails?**

If the remote screen still prompts "Connect to Waydoo App to activate" after you click the "Activate" button of Waydoo App, please swipe up on the Waydoo app's preview to close the Waydoo App and open it again, then repeat the activation steps 1 & 2 & 3.

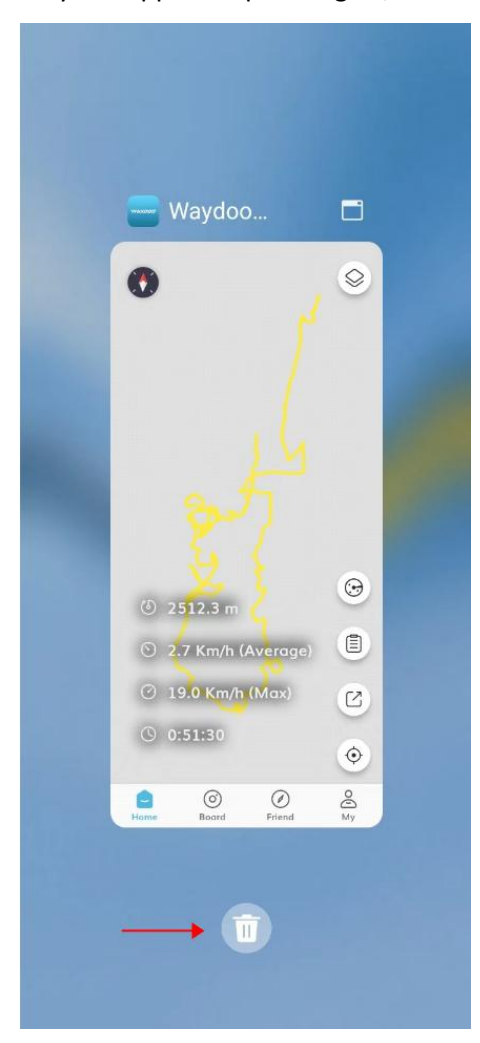

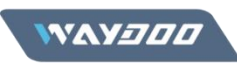

### **Activation Method 2**

**(Not Recommended, Suitable for activation byindividualparts)**

Step 1. Power on the remote and the board, connect the remote to the board, and confirm the connection is made successfully.

### Tips:

1) If you need to know how to power on the board and connect the remote to the board, please refer to the tutorial video. <https://www.youtube.com/watch?v=JFlP2Rst7YY>

2) How to judge whether the connection is successful?

When the connection is successful, the green indicator light of the remote will flash, and the propeller will turn when the remote trigger is pressed.

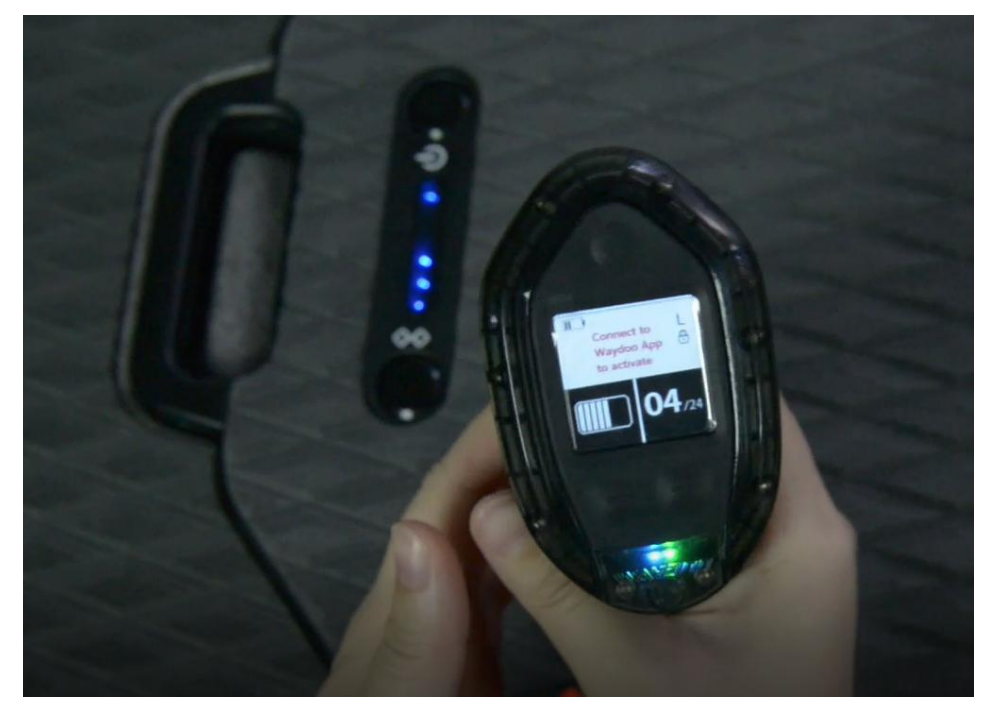

Step 2. Run the Waydoo App to connect to the remote.

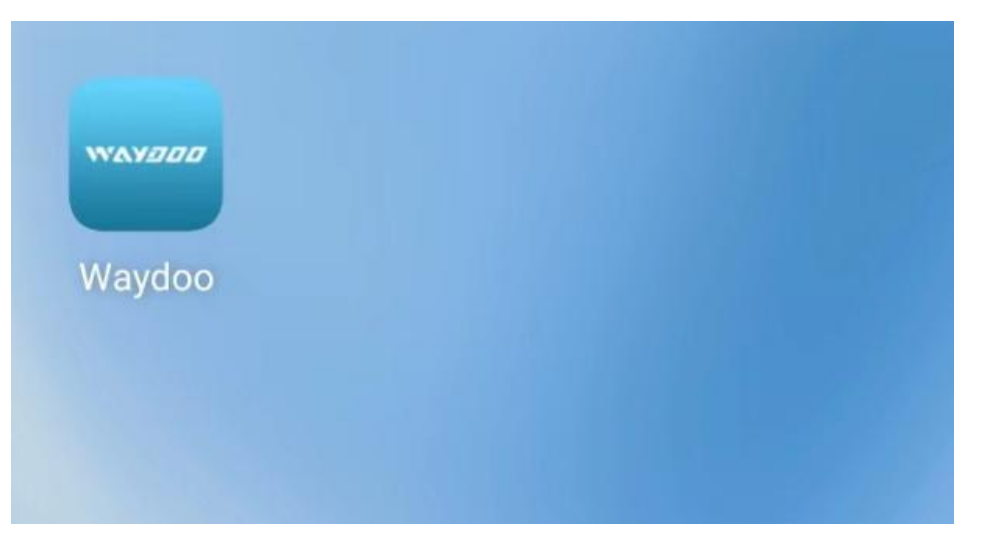

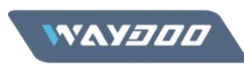

Tips: For Android phones, location service need to be turned on at the same time, but iOS phones don't need.

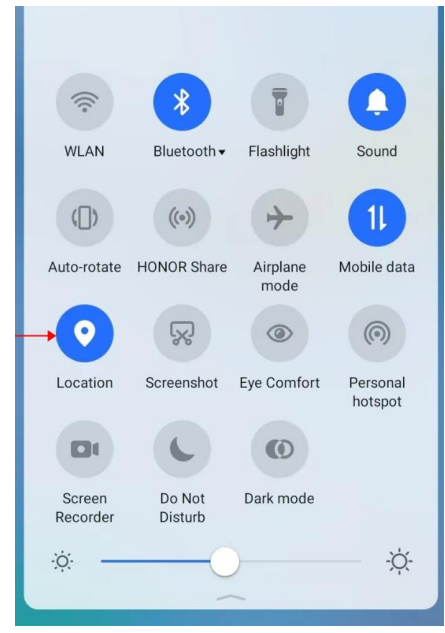

Run the Waydoo App and enter the Home page, then click the device search button, find "Waydoo Flyer Handheld" in the searched device list, and click the "Connect" button.

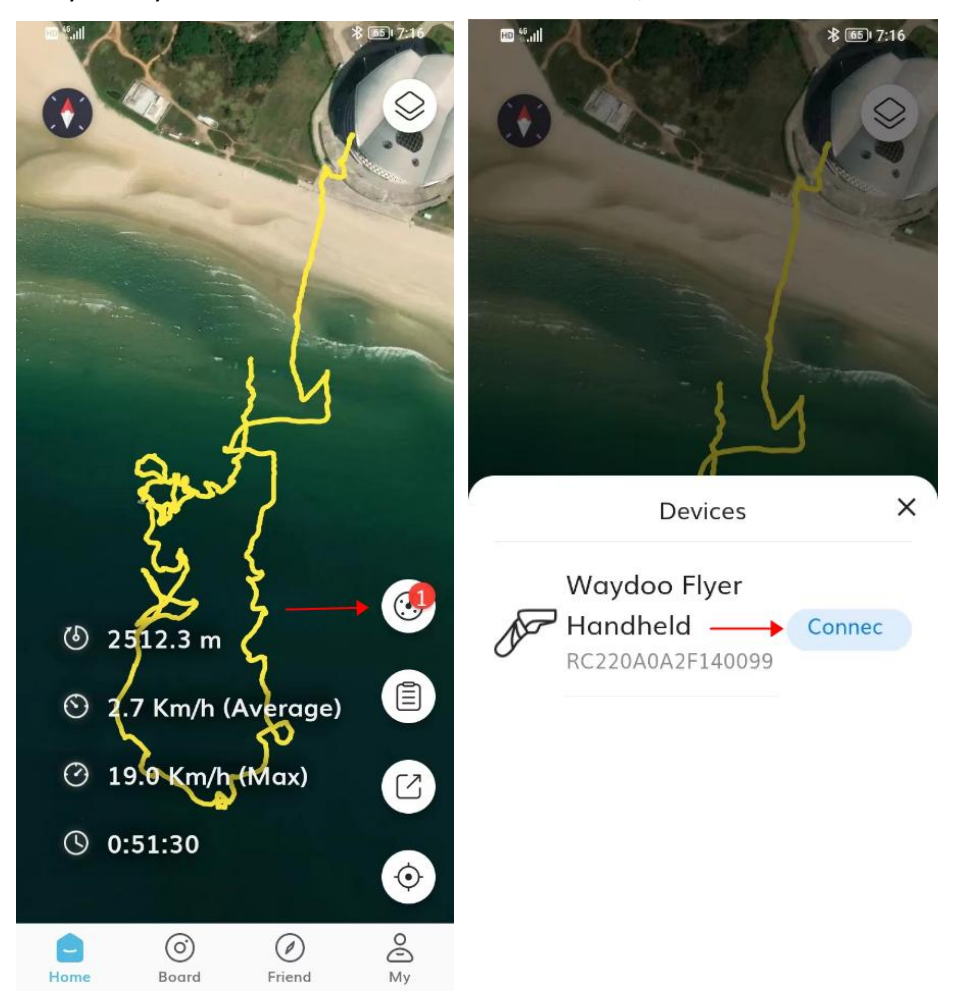

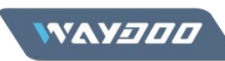

When the remote is first connected to Waydoo app, a four-digit verification code will pop up on the remote screen, please enter the verification code in Waydoo App within 15 seconds. After the verification code is entered correctly, the remote will be connected successfully, and prompts "Device Connected".

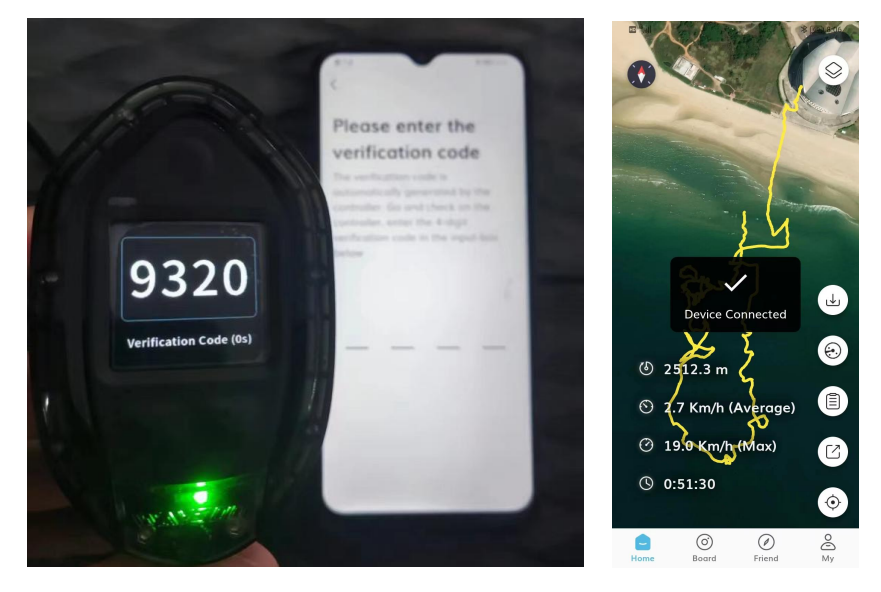

Tips: If the verification code input times out, please swipe up on the Waydoo app's preview to close the Waydoo App and open it again, and enter the Home page, then click the device search button, find "Waydoo Flyer Handheld" in the searched device list, and click the "Connect" button, the verification code will be obtained again.

Step 3. After the remote is connected to Waydoo App, if the device is not activated, Waydoo App will have a prompt pop up "Device Activation" (as shown in the figure below), click the "Cancel" button, then click the Board page button.

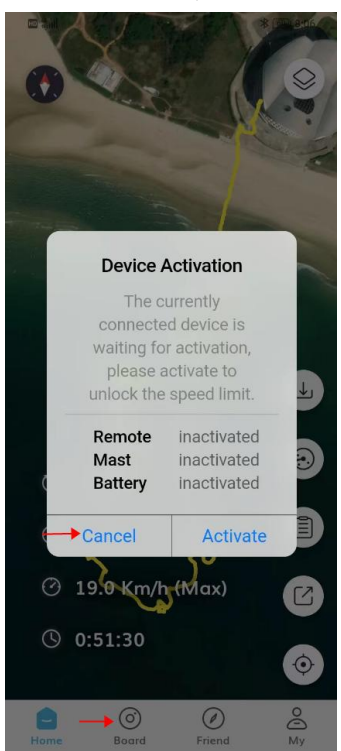

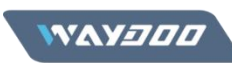

Enter the Board page, then click to expand the Device Information page, and click "Activate" button in the each page of Waydoo Flyer Handheld, Waydoo Flyer Foil, Battery to complete the activation of the three parts (as shown in the figures below).

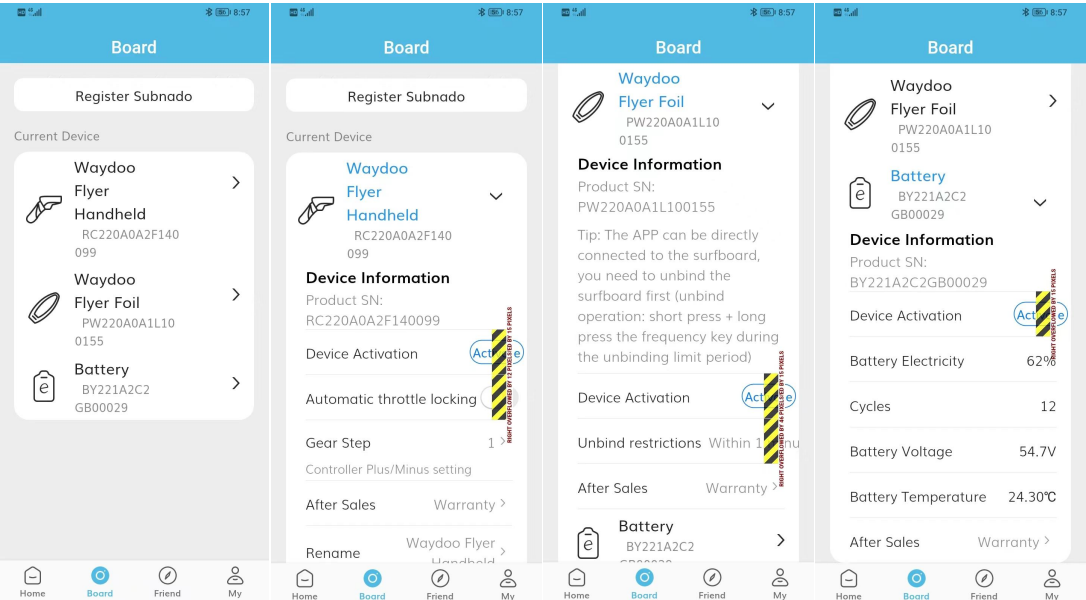

Step 4. Confirm whether the activation is successful. After you click the "Activate" button, if the remote's gear setup can be set to 4 and higher without any speed limits, and the remote screen is no longer show "Connect to Waydoo App to activate". Congratulations, your device is successfully activated.

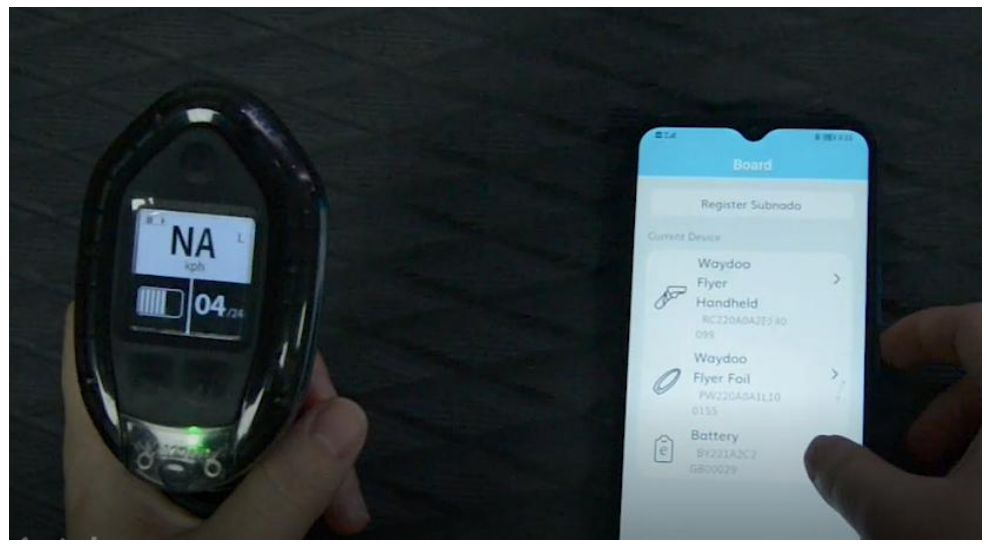

Published By Date: **Feb/6/2023** Author: **Waydoo AFS**